## **Install Appspace App on Android**

Follow the instructions below to download and install the Appspace App:

- 1. Launch **Google Play Store** from your device, and search for **Appspace App**.
- 2. Select the **Appspace App**, and click the **INSTALL** button.
- 3. Once installed, the **Appspace App** is visible on the **Home** screen.
- 4. Launch the **Appspace App**, and select the desired Appspace instance to login.

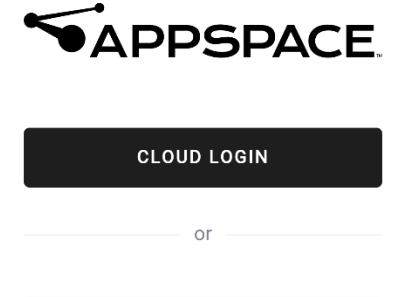

On-Premise Login

- 5. In the login window, do the following:
	- o **Cloud Login**
		- i. Enter in your Appspace Cloud user credentials.
		- ii. Click the **LOGIN** button.

## o **On-Premise Login**

- i. Enter in the Appspace on-premises server URL.
- ii. Enter in your Appspace on-premises user credentials.
- iii. Click the **LOGIN** button.
- 6. Once logged in, you will be able to view channels listed under **Recent Updates**.
- 7. Swipe right, or click the menu icon to bring up the side panel menu, which contains the available channel groups that you have been granted access to, and settings. Select your desired channel group to view your channels.

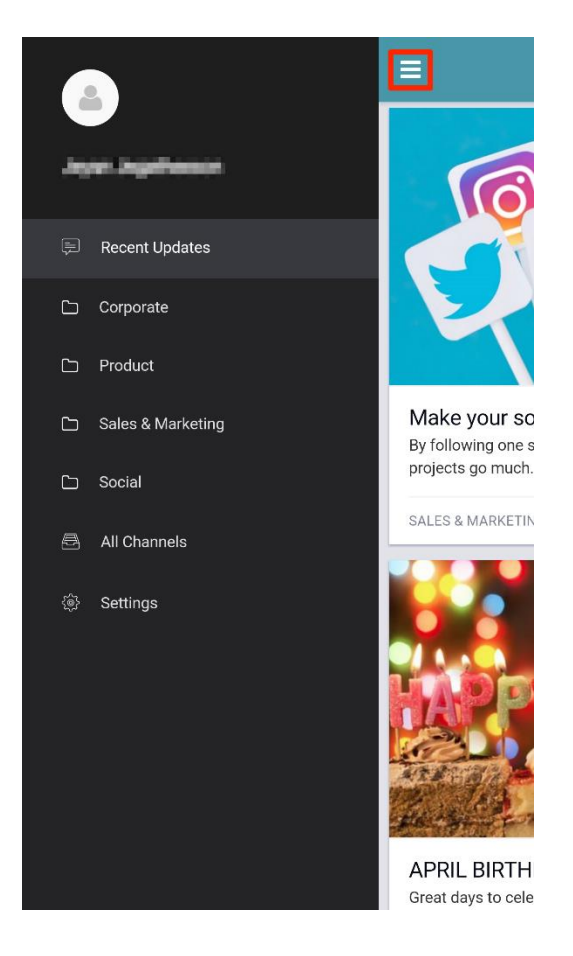

8. To switch to device mode, select **Settings** in the side panel menu, and click **Switch to TV mode**. However, this option is only available to users with the **Network Administrators** role.

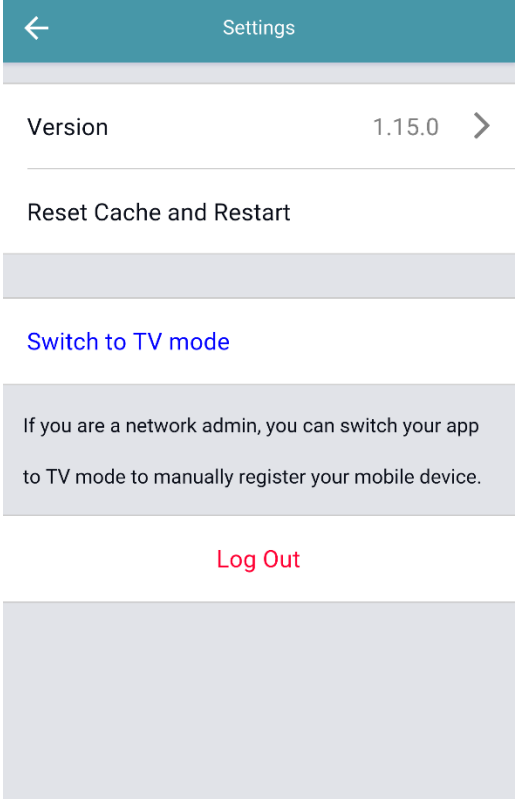

## Important

- o Once you switch to **TV mode**, you will have to register the device using one of our [device](https://docs.stage.appspace.com/appspace/7.0/device-administration/basic/register-appspace-app/)  [registration](https://docs.stage.appspace.com/appspace/7.0/device-administration/basic/register-appspace-app/) methods, and it will function like a media player. To move back to user mode before you register, click **Switch to user mode** on the device registration window. If you have registered the device, and you wish to switch back to user mode, you must first unregister the device, and click **Switch to user mode** on the device registration window again.
- $\circ$  We recommend a daily reboot of your device when using device mode (TV mode). The Android device management policy does not allow the Appspace App to automatically restart the device. You are recommended to use a mobile device management (MDM) app such as **AirWatch**, to set the device in kiosk mode and schedule a daily reboot, especially when when you have multiple Android devices in your network.

## **Update Appspace App**

Appspace App is automatically updated by default on Android devices. However, if the app does not update, please follow the instructions to enable automatic updates in the following **Update your Android apps** article: <https://support.google.com/googleplay/answer/113412?hl=en>